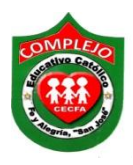

# **COMPLEJO EDUCATIVO CATÓLICO FE Y ALEGRÍA "SAN JOSÉ" MATERIA: INFORMÁTICA. GUIA 4 DE LABORATORIO DE MICROSOFT ACCESS.**

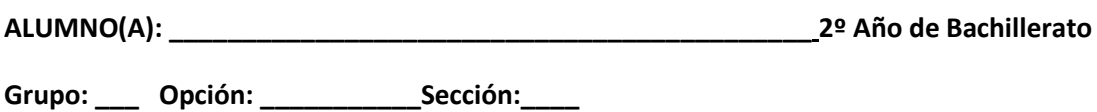

**Objetivo:** Que el estudiante utilice el tipo de datos Asistente para búsquedas y las diferentes maneras que Access nos ofrece para la creación de formularios.

**Indicador de logro:** Crea tablas, aplica el tipo de dato asistente para búsquedas y crea formularios del tipo varios elementos, hoja de datos formulario dividido a partir de una tabla.

**Asistente para búsquedas en una tabla y creación de formularios del tipo varios elementos, hoja de datos, formulario dividido a partir de una tabla.**

**El Asistente para búsquedas en una tabla:** En Microsoft Access puede agregar un campo a una tabla para buscar información en otra tabla. Esta técnica se utiliza normalmente cuando desea crear relaciones entre tablas. Establece una relación entre tablas.

**Formularios:** Un formulario es un objeto de base de datos que puede usar para crear una interfaz de usuario para una aplicación de base de datos. Un formulario "dependiente" es uno que está conectado directamente a un origen de datos como una tabla o consulta y a continuación, puede usarse para especificar, editar o mostrar los datos de ese origen de datos.

## **Procedimiento.**

1. Cree una base de datos con el nombre de su preferencia, a continuación cree dos tablas en la **vista diseño**, guárdelas con los nombres que aparecen arriba de ellas en la figura, con sus respectivos campos, tipo de datos, descripción y agregue una **clave principal** en los campos donde aparece la **llave** en la figura.

## **Escuelas.**

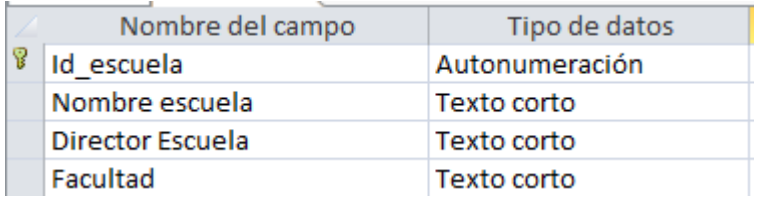

#### **Materias**

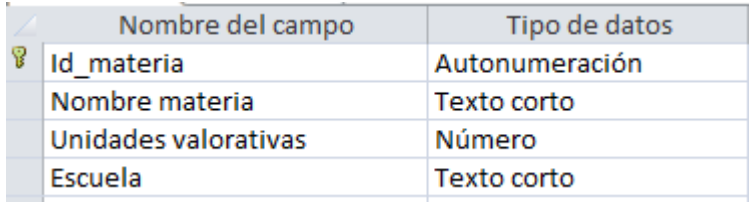

- 2. Aplique los siguientes atributos para la tabla escuelas:
- 3. Los atributos para el campo Id\_escuela son:

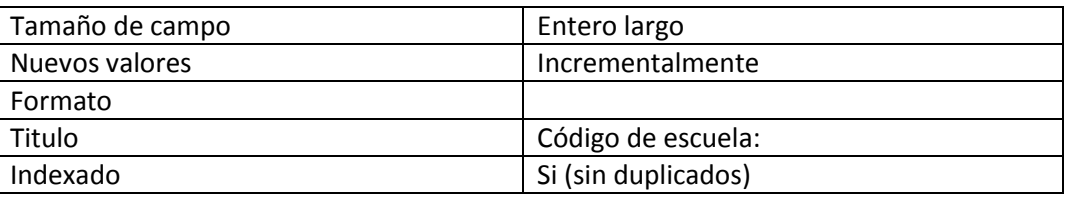

4. Los atributos para el campo Nombre Escuela son:

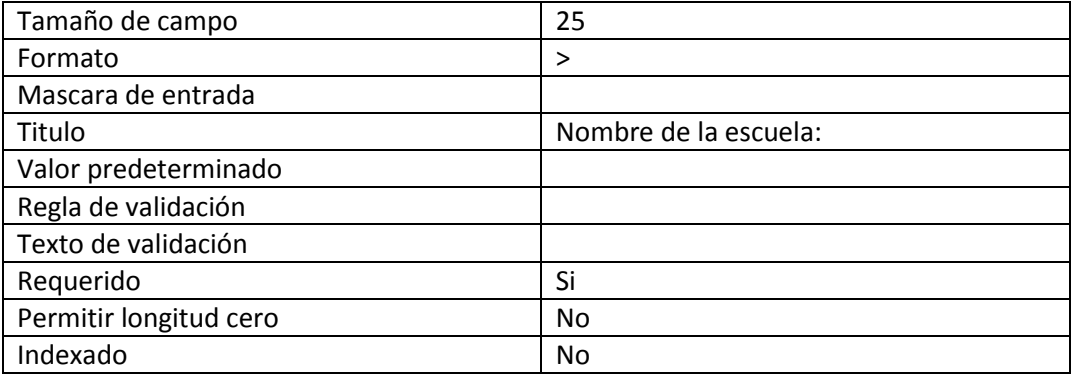

5. Los atributos para director de escuela son:

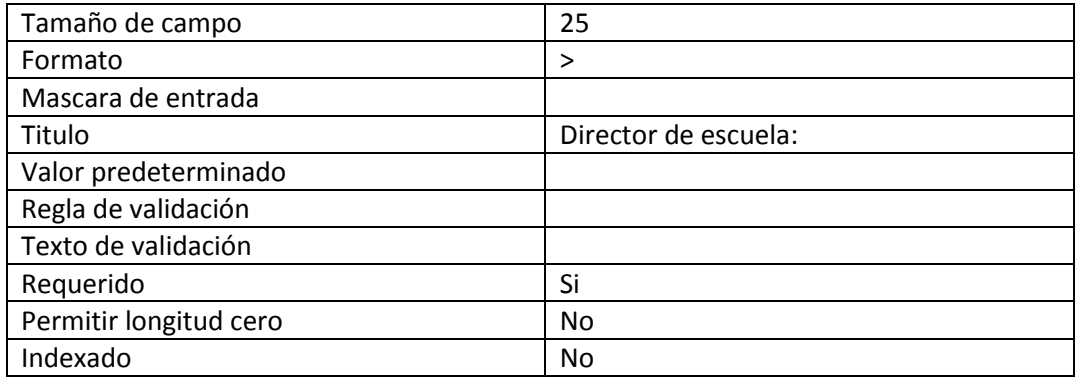

6. Los atributos para el campo facultad son:

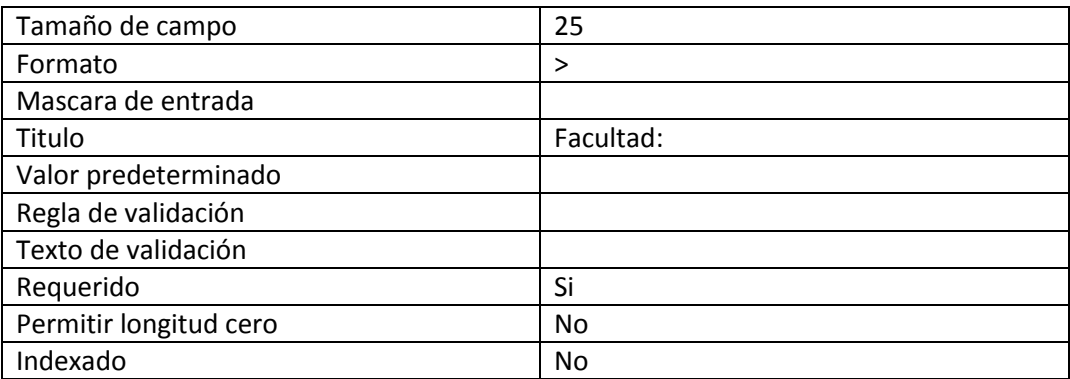

**7.** Ahora agregue los siguientes registros a la tabla **Escuelas.**

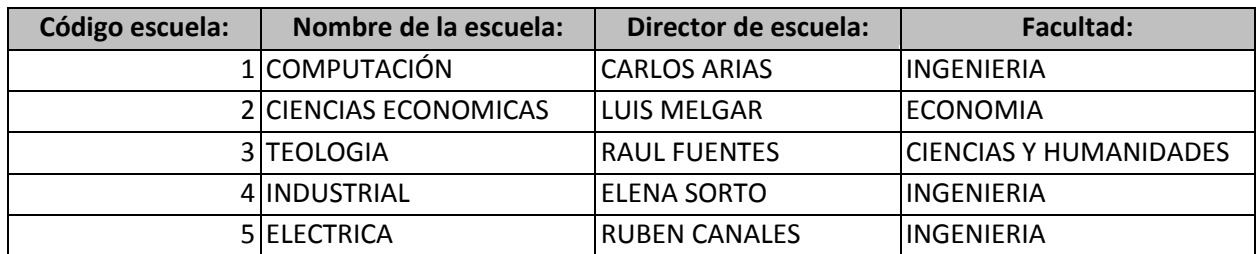

- 8. Aplique los siguientes atributos para la tabla materias:
- 9. Los atributos para el campo Id\_materia son:

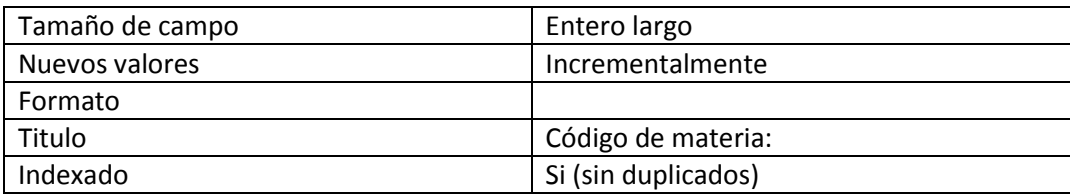

10. Los atributos para el campo Nombre materia son:

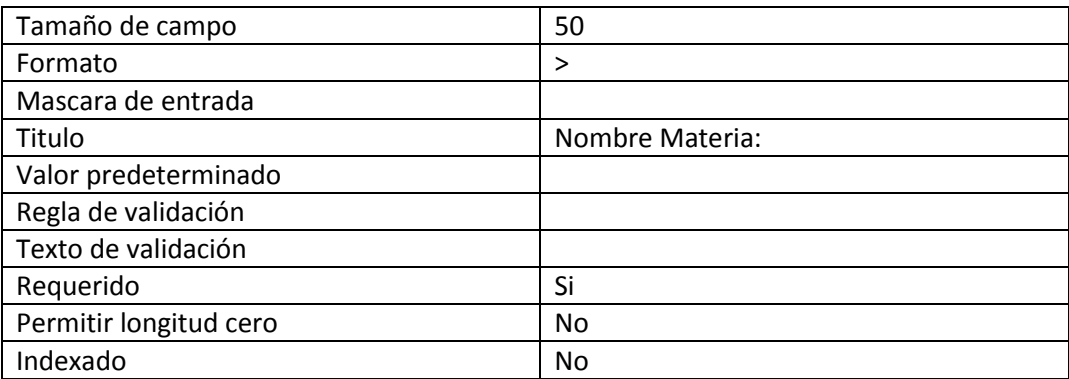

11. Los atributos para el campo Unidades valorativas son:

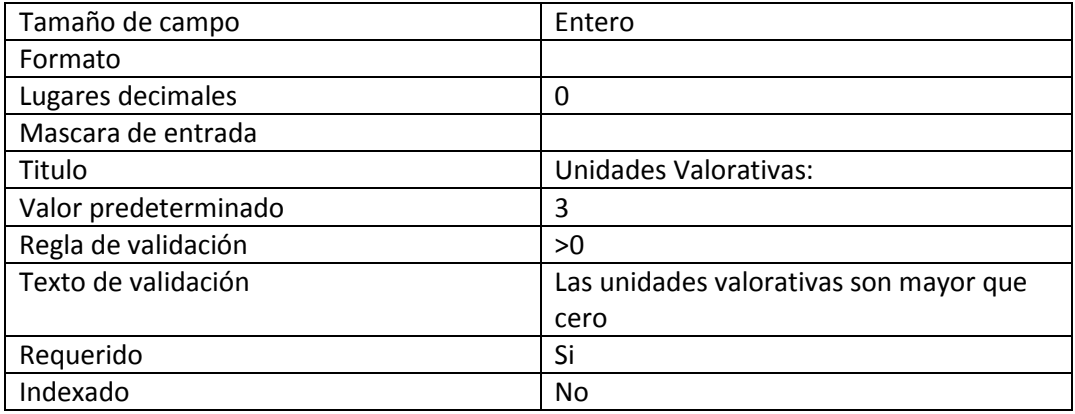

12. Los atributos para el campo escuela son:

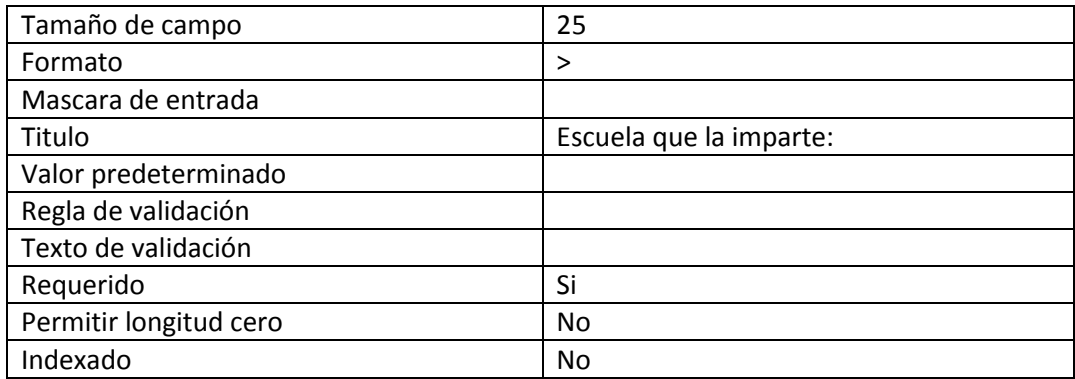

13. Abra la tabla **materias** en **vista diseño** y cambie el tipo de dato del campo **Escuela** de **Texto**

## **corto** a **Asistente para búsquedas.**

- 14. Ahora aparecerá una ventana dará clic a **Siguiente,** aparecerá otra ventana y también dará clic a **Siguiente.**
- 15. A continuación aparecerá la siguiente ventana escogerá el campo **Id\_escuela** y dará clic al botón de **mayor (>)** y después dará clic a **Siguiente**, aparecerá otra ventana y dará clic a **Siguiente,** nuevamente aparecerá una ventana y dará clic en **Siguiente.**

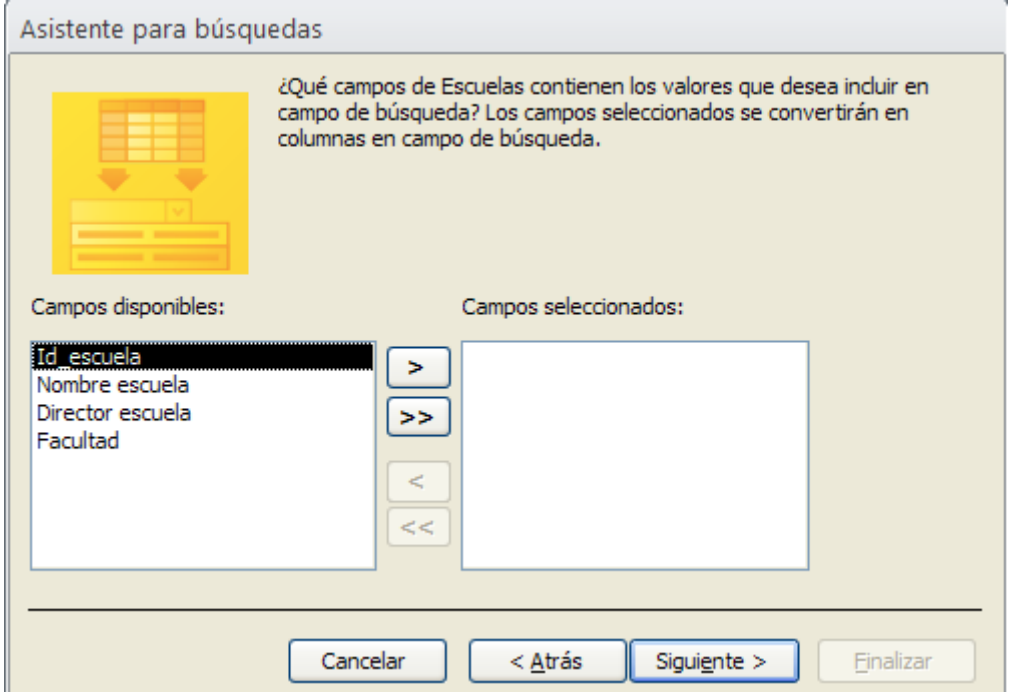

16. Aparecerá la siguiente ventana. Digite lo que aparece en la ventana y da clic en **Finalizar**. Después aparecerá otro cuadro y dará clic en **sí.** Nos aparecerá un mensaje si queremos guardar la tabla daremos clic en **Sí.**

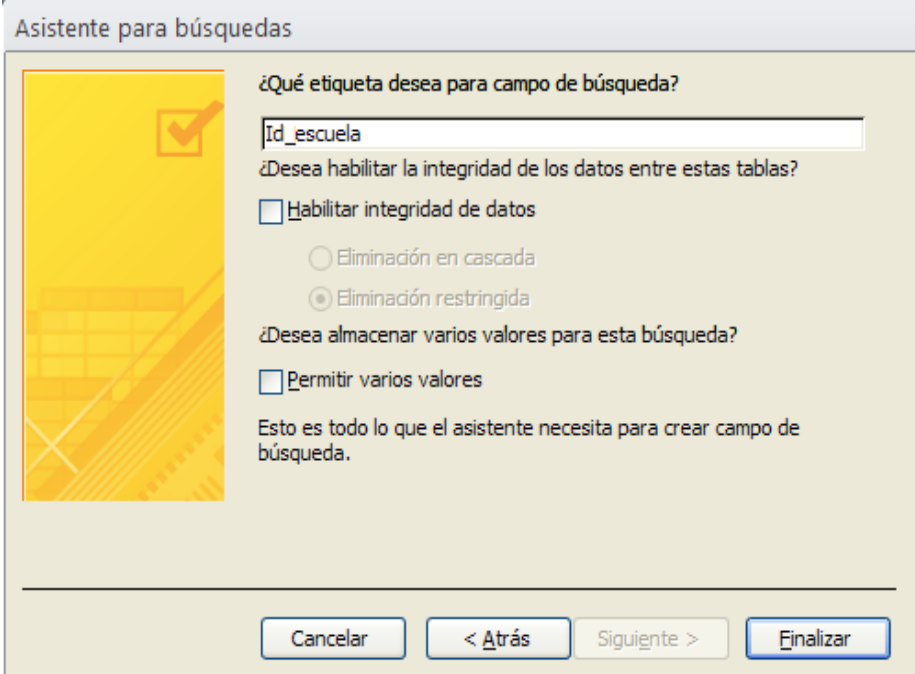

**17.** Ahora agregue los siguientes registros a la tabla **materias.**

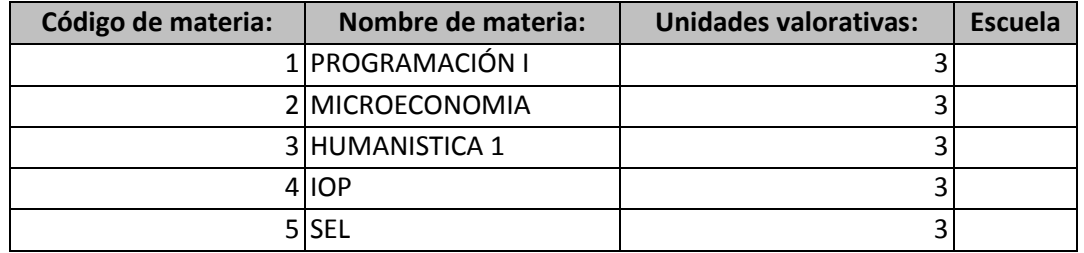

國語

- 18. Cierre las tablas y de un clic al botón de relaciones que se encuentra en la cinta de opciones **Herramientas de base de datos**, si se fija automáticamente se han creado las relaciones entre las tablas creándose una relación de uno a varios esto ocurrió debido al cambio del tipo de dato Asistente para búsquedas, ahora de doble clic a la línea de relación y de clic sobre **Exigir integridad referencial, Actualizar en cascada los campos relacionados y Eliminar en cascada los registros seleccionados** y de clic en **Aceptar.**
- 19. Ahora ingrese los registros a la tabla **Materias** al campo **Escuela que la imparte** al dar clic sobre el primer registro del campo **Escuela que la imparte** se desplegara una lista y seleccionamos el número que corresponda tal como se muestra en la siguiente figura esto nos sirve para asignar al el código de la escuela a la que pertenezca cada materia.

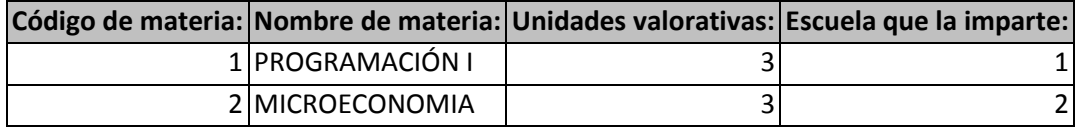

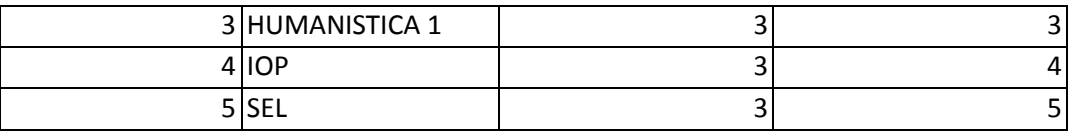

#### **Creación de formularios a partir de la creación de tablas.**

- 1. Pasaremos a crear formularios para ello abramos la tabla **Escuelas** debemos tomar en cuenta que la tabla debe estar en **Vista hoja de datos** o de lo contrario no podremos crearla, daremos clic en cinta de opciones **Crear** y ahora pasaremos a crear formularios por medio de la opción **Más formularios** demos clic sobre el y ahora da clic en la opción **Varios elementos.**
- 2. Aparecerá un formulario con los campos y registros que contiene la **tabla escuela** ahora

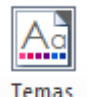

pasaremos a cambiar el **Tema** da clic sobre el botón  $\overrightarrow{v}$  y elige el estilo que prefieras.

- 3. Ahora pasaremos a personalizar el formulario para ello daremos clic en la pestaña **Formato** vamos a cambiar el color de letra y color de fondo a los registro y campos tal y como lo hacíamos en Word. Para cambiar el color de letra y color de relleno  $\left|\begin{array}{cc} A & \rightarrow \end{array}\right|$ a los registros debe posicionarse en el primer registro de cada columna para que se efectúen los cambios en todos los registros, solamente para los campos deberá posicionarse de manera individual.
- 4. Pasaremos a guardar el formulario con el nombre **escuelas varios** para ello de clic derecho sobre la segunda pestaña llamada **escuelas** que es la del formulario que hemos creado.
- 5. Ahora daremos clic en la cinta de opciones **Crear,** pasaremos a crear otro formulario siempre con la opción **Más formularios** demos clic sobre el y ahora da clic en la opción **Hoja de datos.**
- 6. Nos aparecerá un formulario con los campos y registros de la tabla escuela y le

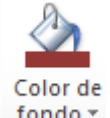

cambiaremos fondo dando clic sobre el botón **Color de fondo**  $\frac{1}{2}$  f<sup>ondo</sup> y elegimos el color de nuestra preferencia.

- 7. Pasaremos a guardar el formulario con el nombre **escuelas datos.**
- 8. Pasaremos a crear otro formulario para ello abramos la tabla **Materias** debemos tomar en cuenta que la tabla debe estar en **Vista hoja de datos** o de lo contrario no podremos crearla, daremos clic en cinta de opciones **Crear** y ahora pasaremos a crear otro formulario

por medio de la opción **Más formularios** demos clic sobre el y ahora da clic en la opción **Formulario Dividido.**

- 9. Ahora pasaremos a personalizar el formulario para ello daremos clic en la pestaña **Formato** vamos a cambiar el color de letra y color de fondo a los registro y campos. Para cambiar el color de letra y color de relleno  $\left|\begin{array}{c} A \cdot \& \end{array}\right|$  a los registros debe posicionarse sobre cada uno de los campos y registros de manera individual para cambiar el color de relleno y color de fuente lo mismo deberá hacer para cambiar el tipo de letra y le aplicara el estilo **Bell MT** y los campos irán con negrita, cursiva y subrayado tal y como lo hace en Word.
- 10. Pasaremos a guardar el formulario con el nombre **materias divididas** debe de dar clic derecho a la segunda pestaña de materias que es donde hemos creado el formulario**.**

# **Lista de cotejo para evaluación de Guía 4 Asistente para búsquedas en una tabla y creación de formularios del tipo varios elementos, hoja de datos, formulario dividido a partir de una tabla.**

**Nombre: \_\_\_\_\_\_\_\_\_\_\_\_\_\_\_\_\_\_\_\_\_\_\_\_\_\_\_\_\_\_\_\_\_\_\_\_\_\_\_\_ Fecha: \_\_\_\_\_\_\_\_\_\_\_\_\_\_**

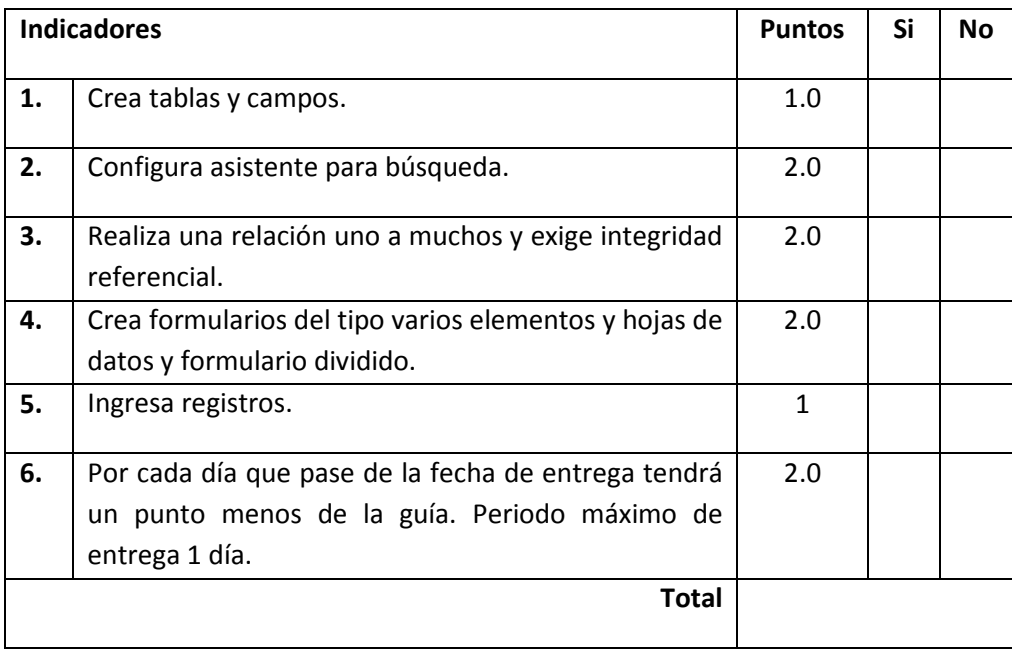